# 常见问题(FAQ)- 阿里智能富士通Wi-Fi空调

适用产品: 搭载有阿里智能Wi-Fi模组的空调产品 ASQG09LMCE ; ASQG12LMCE

#### 一、如何下载安装阿里智能APP?

方法1. 扫描随机无线局域网适配器使用简要说明上的二维码如右下图 (与安装使用说明书在一起) 苹果手机:使用支付宝,微信都可以直接扫码下载

 安卓手机:支付宝可以直接扫码下载,微信需要复制地址在浏览器中下载 方法2. 应用商店搜索下载

苹果手机: 打开App Store, 搜索[阿里智能], 搜索结果点击[获取]-[安装] 安卓手机:android系统一般都自带应用商店,启动搜索[阿里智能]进行下载安装

#### 二、如何登录阿里智能APP?

阿里智能APP使用淘宝账号登录,如没有淘宝账号请点击登录页面上的[免费注册],输入手机号 和短信验证可完成注册

### 三、空调与WIFI路由器如何配网?

1.接通空调电源,打开空调机面板,稍等片刻右上角Wi-Fi指示灯绿灯闪烁几次后变为常亮

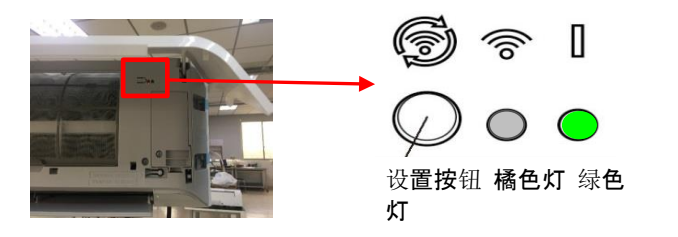

 $2.$ 打开阿里智能APP,点击右上角 + ,再点击 [添加设备],点击 [扫码添加],扫描简要说明上的二维码 与扫描下载APP所使用的二维码是同一个二维码

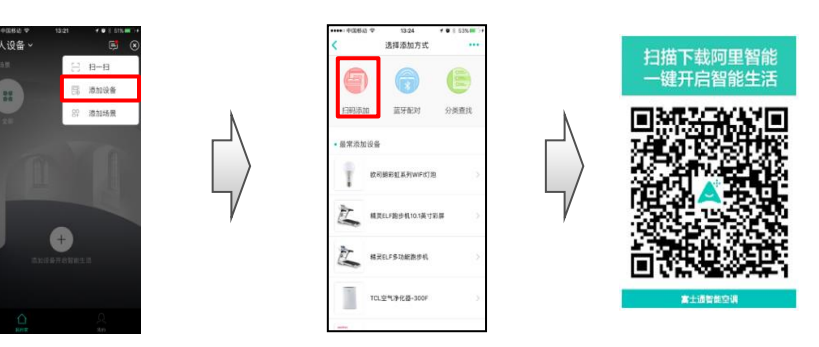

3.APP界面跳转,请按照此页面提示要求,长按WiFi标志下的设置按钮3秒,至橘色灯闪烁,点击APP 界面下一步,输入家中WIFI路由器的密码,点击[搜索设备]即开始配网,初次配网时间较长,请耐心等待

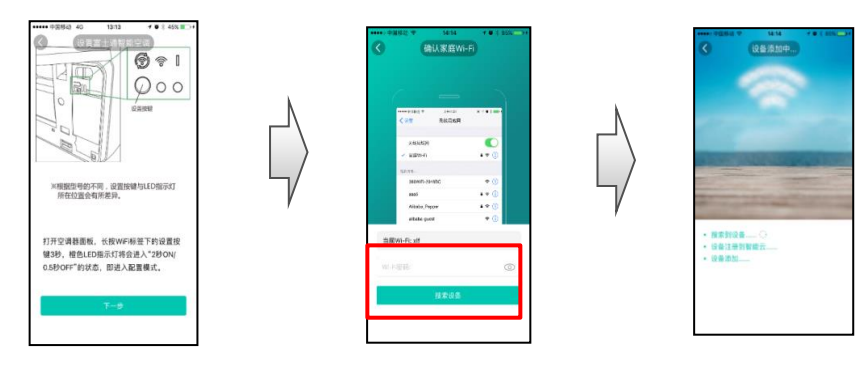

4.提示[设备添加成功]配网完成,橘色灯绿色灯常亮

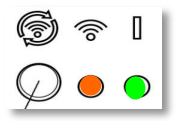

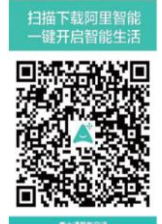

### 四、出现配网失败时怎么办?

- 1.请先检查手机及家中WIFI路由器是否连上网络,
- 2.一台空调只能对应注册一个账号,是否有其他家庭成员先行登录,如果已有家庭成员先行登录,请 从初始家庭登录成员处取得授权码,扫描即可登录使用
- 3.如果排除以上2项后,仍然配网失败时,请进行初始化无线局域网适配器后再进行配网操作 详见八、2.初始化无线局域网适配器 ,如仍不能排除问题,请与我司售后服务联系

## 五、配网成功后,怎样查看设备

配网成功后,如果没有其他特别的操作,可以在APP首页[个人设备]下看到配网成功的空调 再次打开APP后,点击[左上角XXX的家],点击[个人设备],找到配网成功的空调

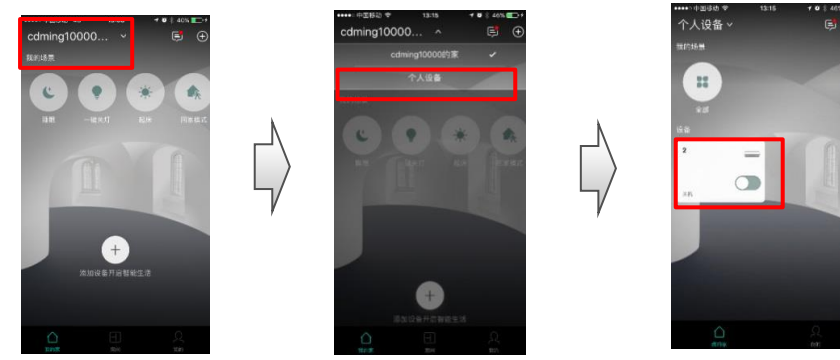

## 六、设备名和设备所属怎么修改?

打开APP,点击要修改的设备即富士通智能空调,注意不是点击空调电源ON/OFF 点击右上角[…]

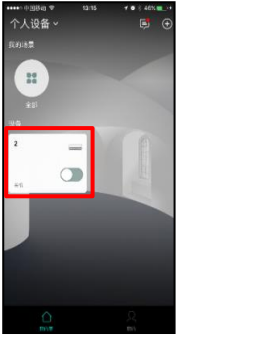

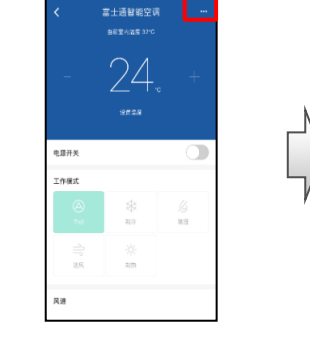

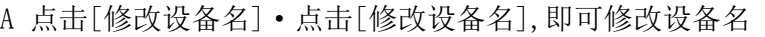

B 点击[设备详情],点击[设备所属],点击[个人设备],点击[XXX的家],选择 房间如次卧, 返回首页个人设备下已经没有设备,点击左上角[XXX的家]就 可以看到设备,另在APP首页点击[房间],在[次卧]中也可找到设备

## 七、如何追加家庭成员?

- 一台空调只能用一个淘宝账号登录,登录者即为设备的管理员,管理员可以添加家庭成员
- 1.管理员点击[添加家庭成员],给出二维码,其他家庭成员扫码加入
- 2.家庭成员在左上角[XXX的家]即管理员的家,可以见到管理员所属设备
- 注意:管理员需要将设备所属修改到XXX的家,其他家庭成员才能使用.管理员的设备所属在个人设备时, 其他家庭成员APP上不显示空调

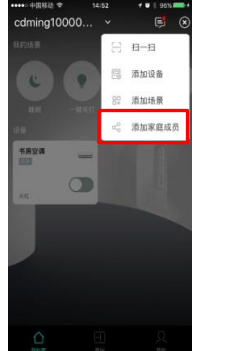

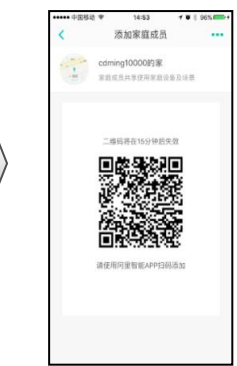

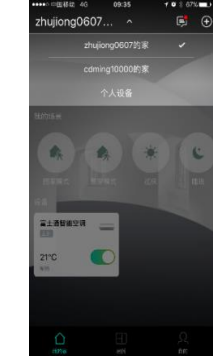

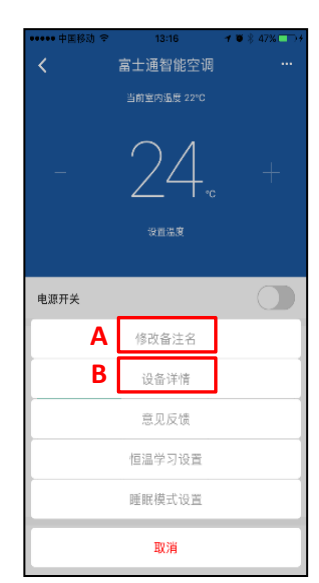

## 八、如何进行初始化?

1.解除已绑定的空调器

点击阿里智能APP 右上角[…],选择[设备详情],页面跳转后在[设备详情]页面最下方,点击[解除绑定]

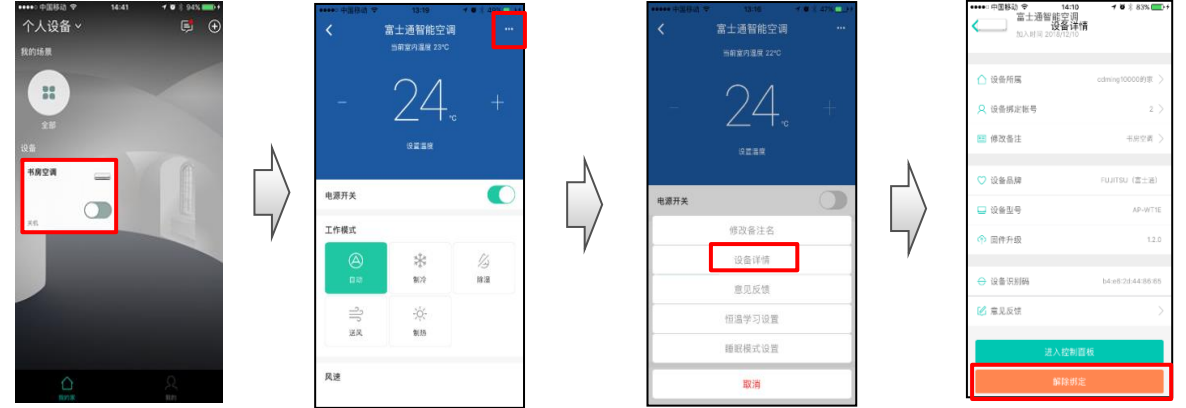

- 2.初始化无线局域网适配器
	- ·打开空调面板,长按设置按钮10秒以上 (当长按3秒时,绿色灯会出现闪烁请无视继续长按至10秒以上)
	- ·当橘色灯与绿色灯同时闪烁3次即表示初始化完成

移机更换家中WIFI路由器时,或将产品转让,或废弃该产品时请进行上述初始化操作

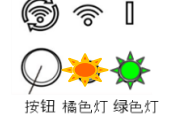

## 九、前一位登录人如果没有解绑,后一位使用者怎样登录使用?

初始化无线局域网适配器,即长按设置按钮10秒以上,后一位使用者就可以登录了

### 十、如何设置场景模式?

阿里智能APP有多种便利的场景模式,如:回家模式,离家模式,睡眠等 设置方法:以回家模式为例,点击[回家模式],点击[添加动作],点击[电源开关]选择开启,点击[保存]

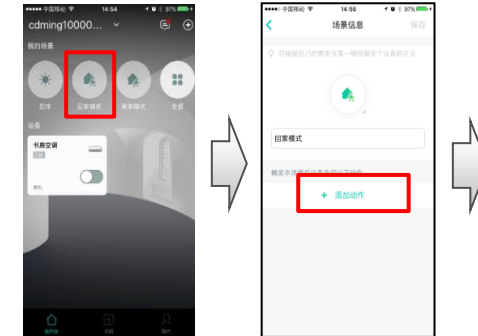

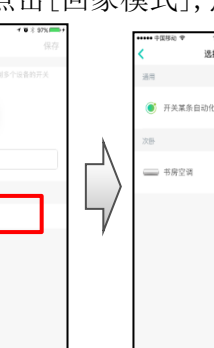

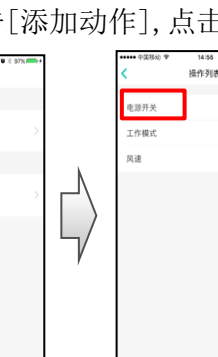

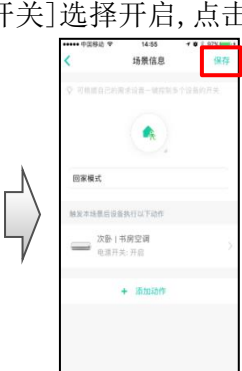

### 十、使用APP操作,空调内机为何没有"嘀嘀"接受声音?

使用APP操作后空调状态是会显示在APP页面上,所以空调没有"滴滴"接收声 使用遥控器控制空调时,空调蜂鸣器会发出"嘀嘀",表示空调已经接收到信号

### 十一、使用APP设定与使用遥控器设定有哪些区别?

### 1.定时

使用APP设置定时关/开后,空调本体定时指示灯不会点亮 使用遥控器设置定时后,空调本体定时指示灯点亮 APP设定定时时刻,例:18:00开机 22:00关机 遥控器设定定时时间,例:5小时后开机,2小时后关机

### 2.温度设置

APP设定温度范围16℃~30℃, 设置16度/17度时提示操作无效自动跳转至18℃ 遥控器设定温度范围18℃~30℃

### 3.风向调节

APP设定风向位置会显示在APP界面 遥控器设定风向位置不会反馈到APP界面,无位置显示需要用户观察调节

### 十二、阿里智能APP上没有强劲,省电,机内干燥功能是怎么回事?

阿里智能是标准化APP平台,某些特殊功能还不能兼容。强劲、省电、机内干燥功能只能使用遥控器设置

#### 十三、室内机面板上贴有带二维码的标贴是起什么作用?

这个是WIFI模组的ID号,如果WIFI模组出现故障,维修时会用到此ID号

#### 十四、使用阿里智能APP操作空调后,遥控器显示没有变化是怎么回事?

APP的操作无法反馈至遥控器,遥控器的液晶显示不会发生变化 遥控器操作后可以反馈至APP,APP界面显示会随之变化

### 十五、显示设备离线是什么原因?

空调无电源或家中WIFI信号中断,APP将显示设备离线

### 十六、显示设备异常是怎么回事?

当空调有故障时,点击APP界面会显示[设备异常] 例:显示空调故障代码 111,请联系我司售后服务部报

#### 十七、无线局域网适配器出现闪烁是什么问题?

1. 橙色灯不亮或快速闪烁, 绿色灯常亮 ·家中WIFI无线路由器没有通电,请检查路由器是否有点 ·无线路由器无法匹配路由器,请断开空调电源然后重新上电连接 2.绿色灯快速闪烁,橙色灯常亮 无法与空调器通信,空调器可能接线错误,请联系我司售后服务部报修 3.橙色灯与绿色灯都快速闪烁 无线局域网适配器出现问题,请断开空调电源然后重新上电连接,并重新配对 如您执行了以上操作仍然存在问题,请联系我司售后服务部

### 十八、软件如何升级?

和手机, 电脑等其他电子产品一样, 随着用户体验的改进或软件漏洞的补丁等原因, APP软件会随时更新 需要用户使用时注意固件的升级,升级时请保持电源和网络的畅通

### 十九、报修及咨询热线

请拨400-605-1818与我司售后服务部联系

#### 二十、在哪里下载无线局域网适配器使用说明书

请扫描下图二维码, 或登录我公司网页http://www.fujitsu-general.com/cn, 在[支持与下载]中可以找

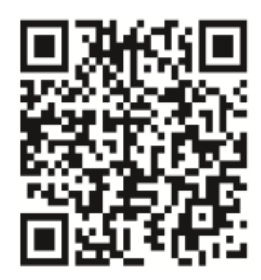

2019/2/19